# Small Cisco هجوم ىلع دعب نع ةرادإلا نيكمت Business VoIP Ī

# ت**ايوتح**ملI

<mark>ةمدقمل!</mark> <u>؟دعب نع هجوملI ةرادإ ينننكمي فيك</u>  [ةلص تاذ تامولعم](#page-4-0) Ī

# <span id="page-0-0"></span><mark>ةمدقمل|</mark> Ī

Business Small Cisco تاجتنم دادعإ يف ةدعاسملل تالاقم ةلسلس يف ةدحاو يه ةلاقملا هذه .اهتنايصو اهحالصإو اهئاطخأ فاشكتساو

## . ج؟دعب نع هجوملا ةرادإ يننكمي فيك .س

Cisco هجوم ةرادإ دعت .تنرتنإلا ربع ،ديعب عقوم نم هجوملا ةرادإب دعب نع ةرادإلا كل حمست ،يف يسيئرلا فالتخالا نمكي .ايلحم هيلإ لوصولل ةلثامم ديعب عقوم نم Business Small ،بيولا ضرعتسم نيوانع طيرش يف هجوملاب ةصاخلا LAN ةكبشل IP ناونع ةباتك نم الدب .تنرتنإلا ربع هجوملاب صاخلا IP ناونع ةباتك كيلع بجي

:ةيلاتلا تاوطخلا لمكأ ،Business Small Cisco هجوم ىلع دعب نع ةرادإلا نيكمتل

تمكين الإدارة عن بعد على موجه Business Small Cisco تحقق من عنوان IP Internet الخاص بموجه Business Small Cisco إدارة موجه Business Small Cisco من موقع بعيد

رتويبمكلا ةزهجأ ل|صت| ةيناكم| نمو هجومل| نيوكت نم دكأت ،ةعباتمل| لبق **:ةظحالم** ةحضوملا تاوطخلا لمكأ ،دعب نع ةرادإلا نيكمتل .هب لاصتالا دنع تنرتنإلاب كب ةصاخلا .دنتسملا اذه يف

#### Business Small Cisco هجوم ىلع دعب نع ةرادإلا نيكمت

صاخلا IP ناونع فرعي صخش يأ ناكمإب نوكيس ،دعب نع ةرادإلI ةزيم نيكمت دنع **:ةظحالم** .هجوملا تادادعإ رييغت رورملا ةملكو تنرتنإلا ىلع هجوملاب

#### 1: ةوطخلا

.<u>انه</u> رقنا ،تاميلعت ىلع لوصحلل .بيولا ىلإ ةدنتسملا هجوملا دادعإ ةحفص ىلإ لوصولI

#### 2: ةوطخلا

.ةرادإ قوف رقنا ،بيولا ىلإ ةدنتسملا هجوملا دادعإ ةحفص حتف دنع

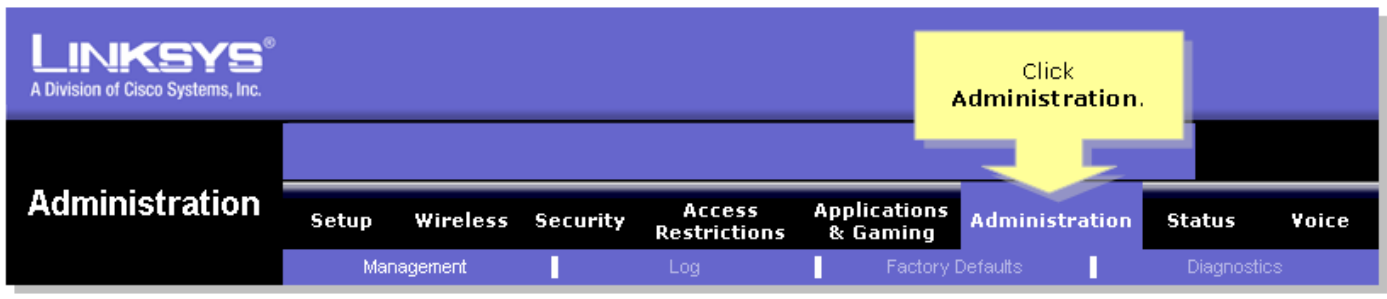

## 3: ةوطخلا

. <mark>انه</mark> رقنا ،تاميلعت ىلع لوصحلل .يفاضإ نامأ ىلع لوصحلل **هجوملا رورم ةملك** رييغتب مّقَ

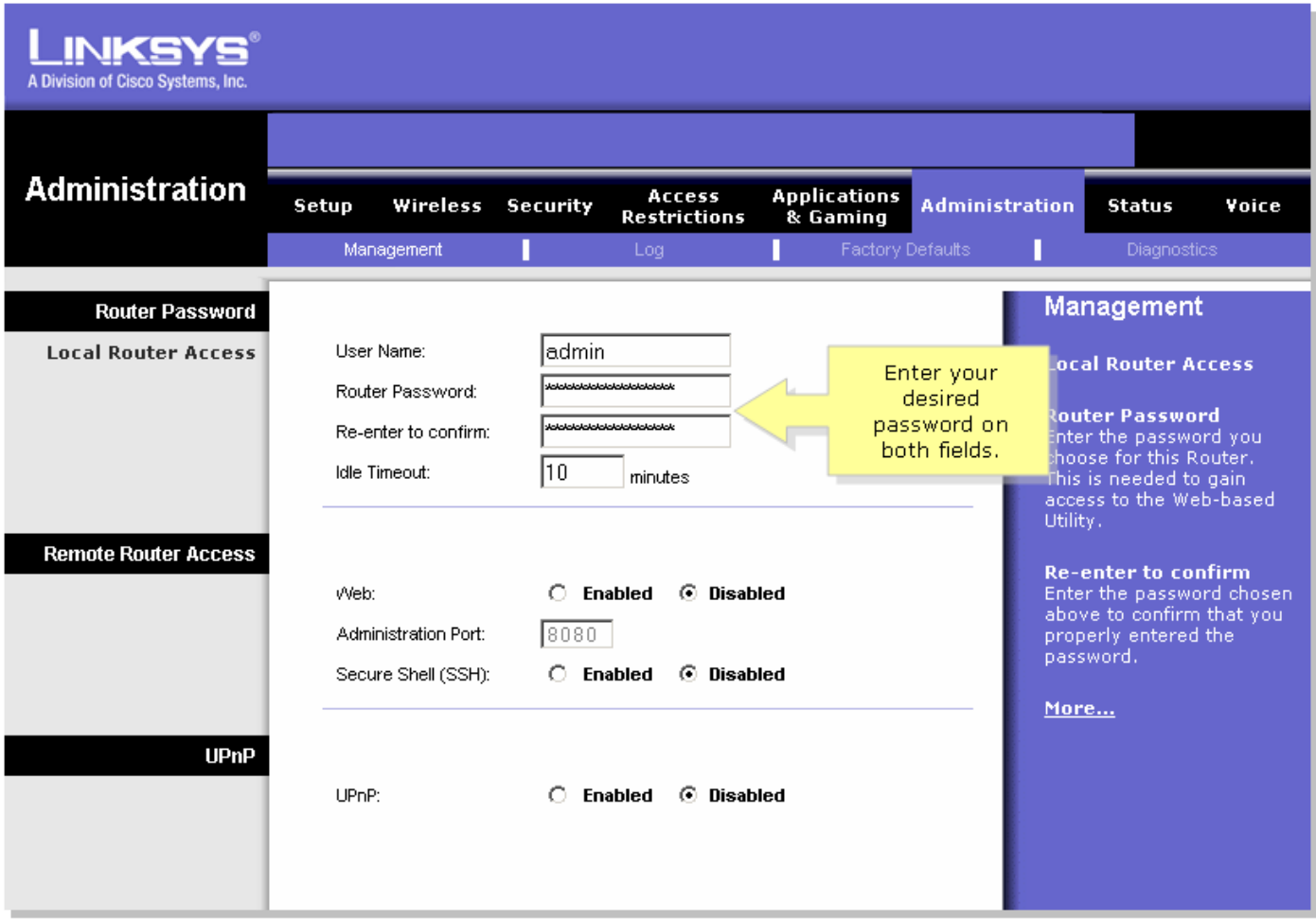

## 4: ةوطخلا

ىلإ **ةرادإل| ذفنم** كرتاو ،**نكمم** ىلإ **بيو** نييءتب مقو ،ديءبال هجوملا علإ لوصول| نع ثحب| .رفوتملا لقحلا يف "8080"

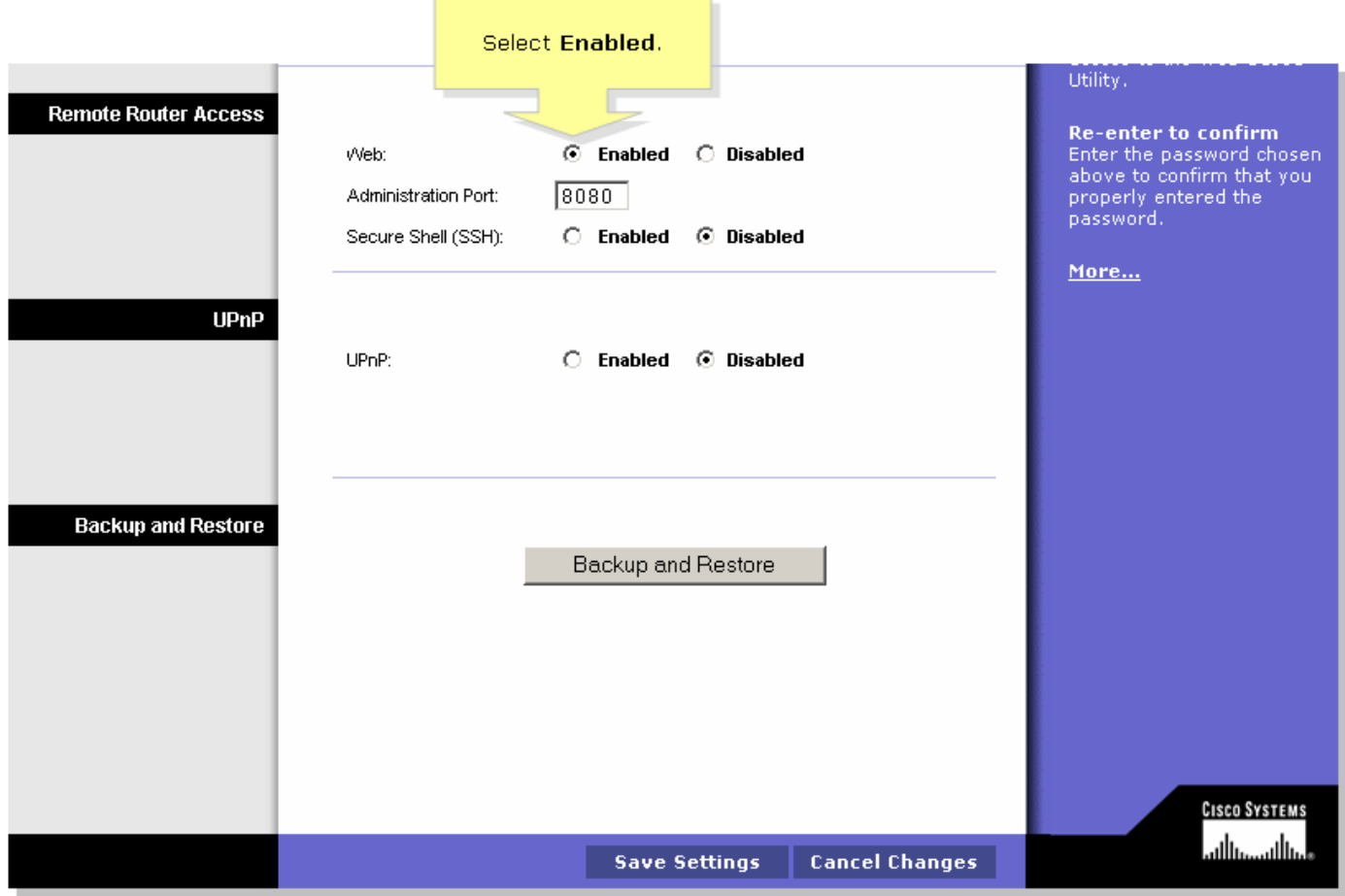

## 5: ةوطخلا

. Save Settings<br>ةقطقط

ىلع لوصحلل .ت $\cup$ ن تنرتنإلى ايلع IP ناونع نم ققحت ،هجوملا ىلع دعب نع ةرادإل $\cup$  نيكمت درجمب .يلاتلا مسقلا يف تاوطخلا لامكإب مق ،تاميلعت

# Business Small Cisco هجومب صاخلا IP Internet ناونع نم ققحت

#### 1: ةوطخلا

.<u>انه</u> رقنا ،تاميلعت ىلع لوصحلل .بيولا ىلإ ةدنتسملا هجوملا دادعإ ةحفص ىلإ لوصولا

### 2: ةوطخلا

.تنرتنإلا ىلع هجوملل IP ناونع صحفو ،ةلاحلا قوف رقنا

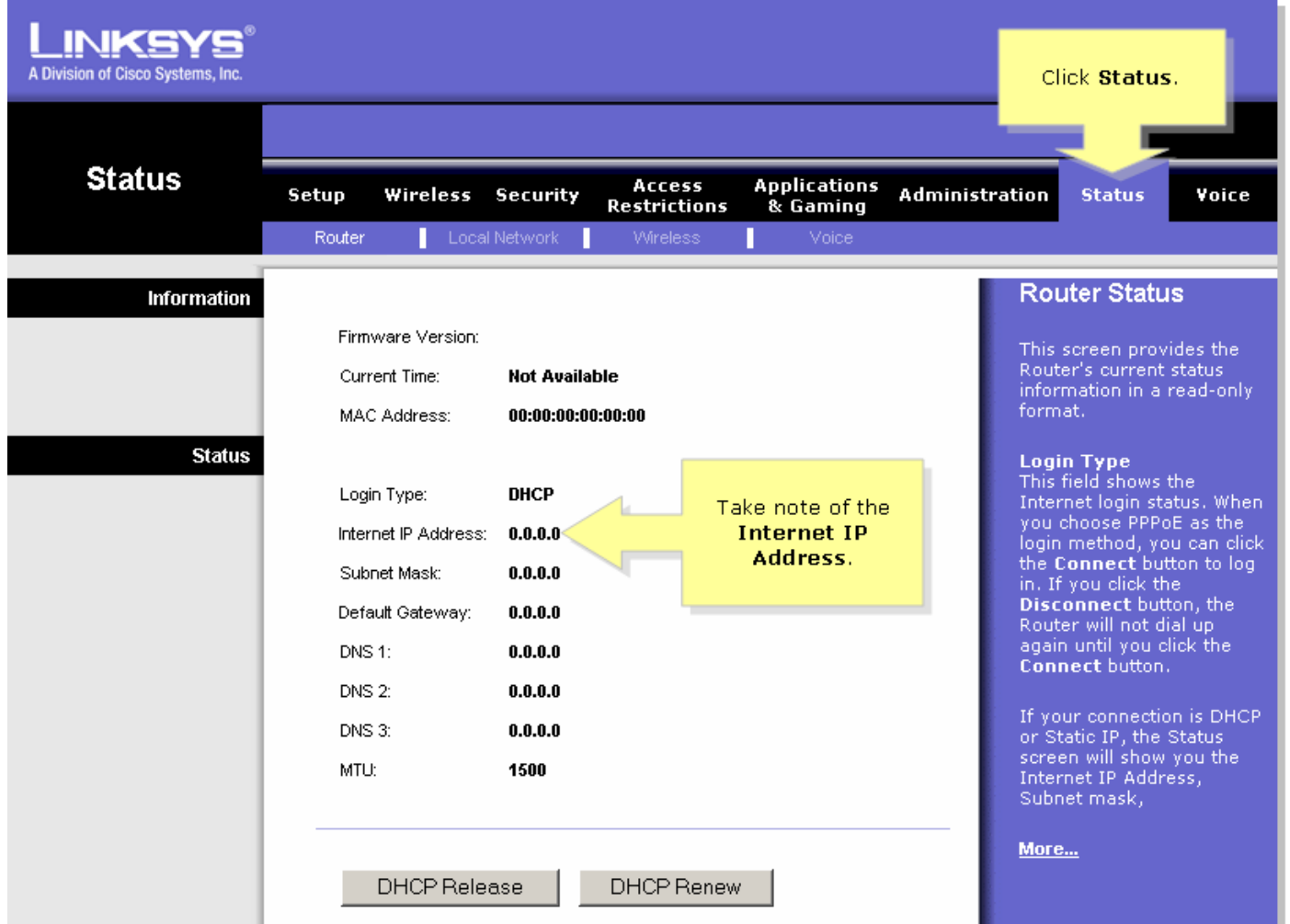

يلاتلا مسقلا يف تاوطخلا لمكأ ،تنرتنإلا ىلع هجوملل IP ناونع ىلع لوصحلا درجمب .دعب نع هجوملا ىلإ لوصولل

## ديعب عقوم نم Cisco Small Business مجوم ةرادإ

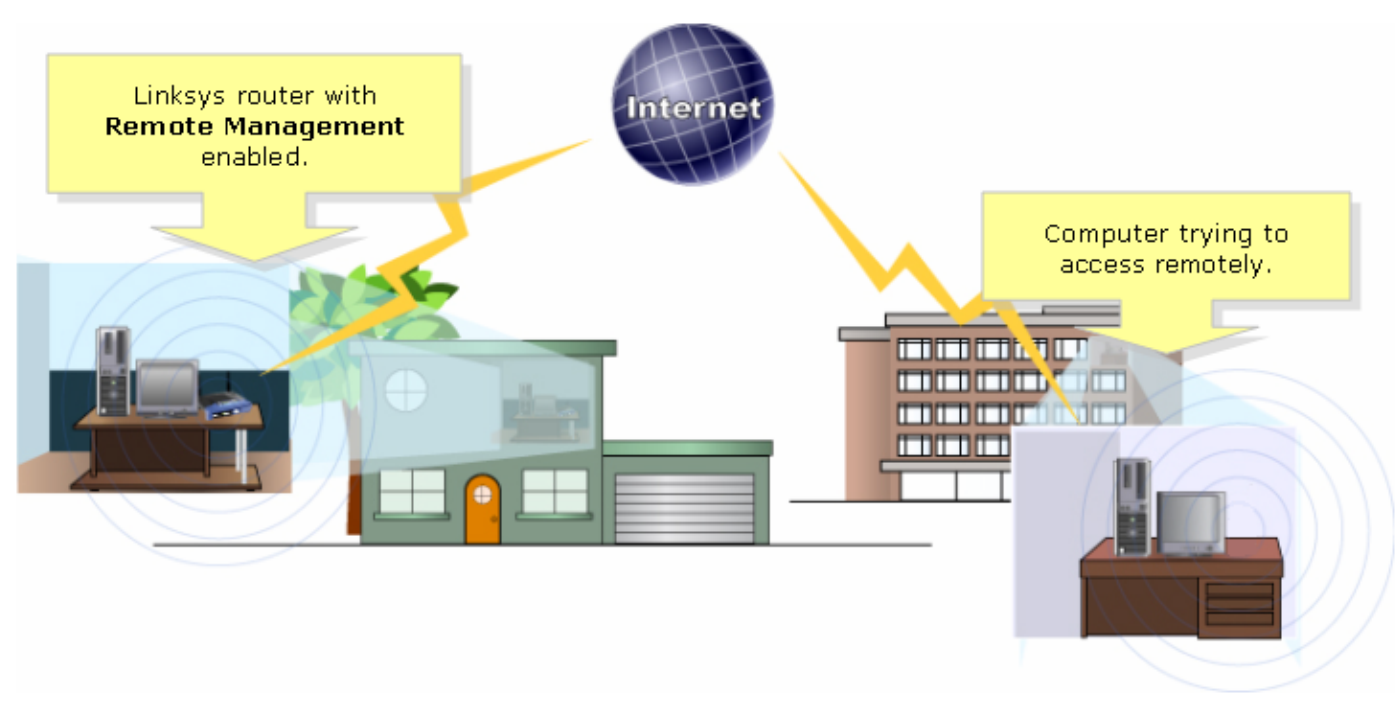

.هب صاخلا رادصإلI مقرو زارطلI بسح هجوملI ةروص فJتخت دق **:ةظحالم** 

## 1: ةوطخلا

Explorer Internet ليغشتب مق ،ديعب عقوم نم تنرتنإلاب لصتم رتويبمك مادختساب لثميو ،ت $\cdot$ ن ونرتنإل $\cdot$  علىء مجوملاب صاخلا IP ناونع 0 مقررلا لثمي) "@http://0.0.0.8080" بت $\sim$ او .ناونعلا لقح يف (ددحملا ذفنملا 8080 مقرلا

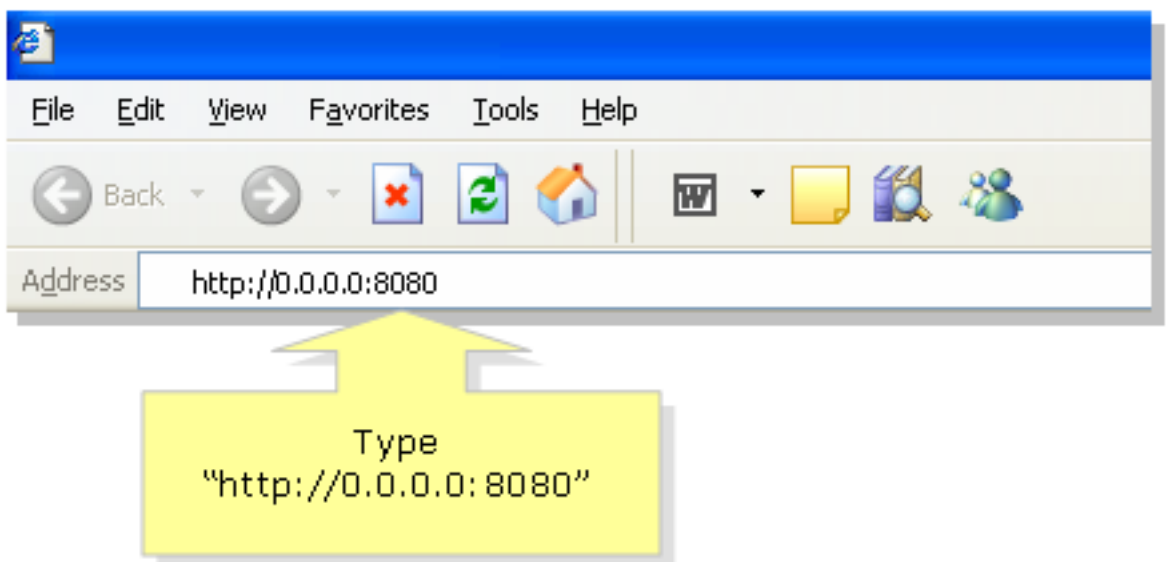

.اقباس همالءإب تمق يذلI مجوملل Internet IP ناونع 0 لا لثمي :ة**ظحالم** 

### 2: ةوطخلا

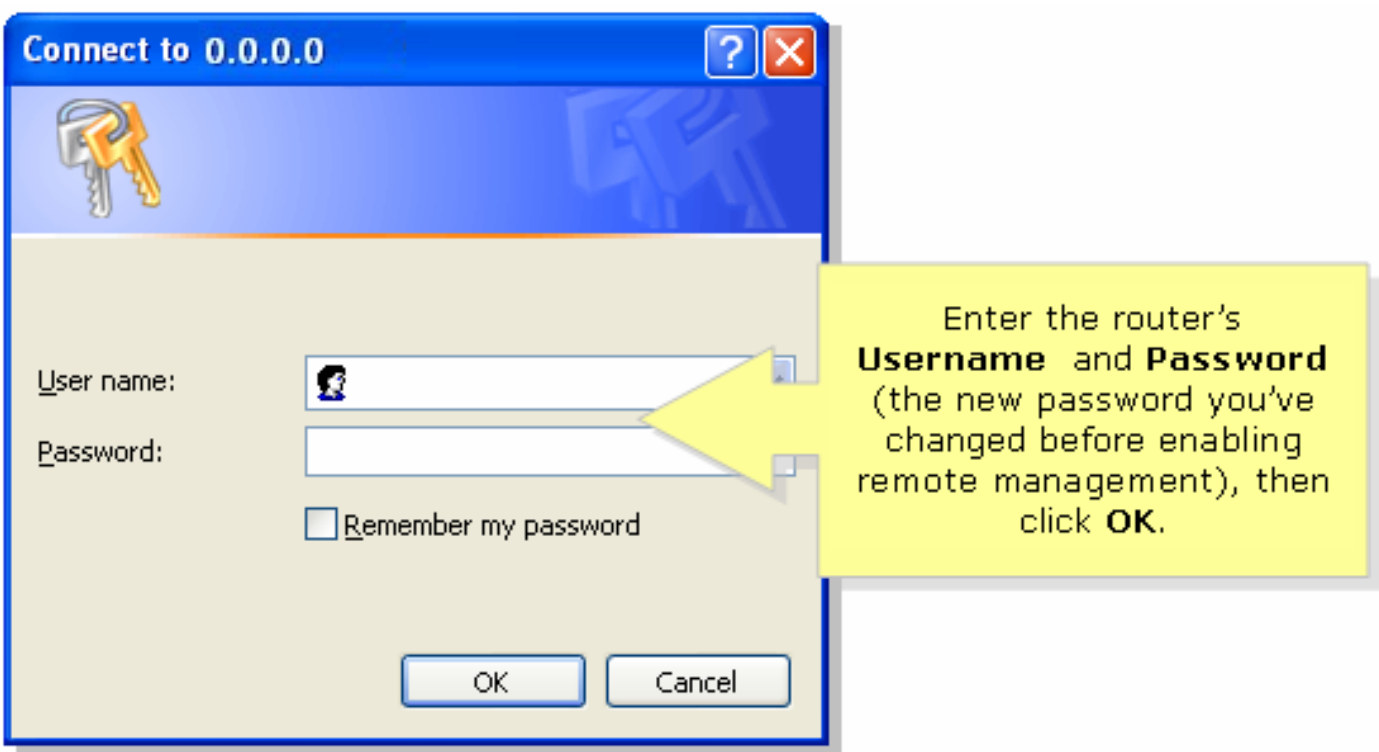

هجوملا رورم ةملكو مدختسم مسا لخدأ **.رورم** ةملكو **مدختسم مسا** بـلطتو ةديدج ةذفان رهظَت .**قفاوم** قوف رقناو ،(دعب نع ةرادإلI نيكمت لبق اهريءغتب تمق يتلI ةديدجلI رورملI ةملك)

#### 3: ةوطخلا

.بيول| ىلإ ةدنتسمل| هجومل| دادعإ ةحفص ىلإ لوصول| ىلع نآل| ارداق نوكت نأ بجي

# <span id="page-4-0"></span><mark>ةلص تاذ تامولعم</mark> i

<u> Cisco Systems - تادنتسملاو ينقتلا معدل</u>ا

ةمجرتلا هذه لوح

ةي الآلال تاين تان تان تان ان الماساب دنت الأمانية عام الثانية التالية تم ملابات أولان أعيمته من معت $\cup$  معدد عامل من من ميدة تاريما $\cup$ والم ميدين في عيمرية أن على مي امك ققيقا الأفال المعان المعالم في الأقال في الأفاق التي توكير المالم الما Cisco يلخت .فرتحم مجرتم اهمدقي يتلا ةيفارتحالا ةمجرتلا عم لاحلا وه ىل| اًمئاد عوجرلاب يصوُتو تامجرتلl مذه ققد نع امتيلوئسم Systems ارامستناه انالانهاني إنهاني للسابلة طربة متوقيا.